[Home](https://www.cu.edu/) > How to reset your CU account password

## [How to reset your CU account password](https://www.cu.edu/blog/tech-tips/how-reset-your-cu-account-password) [1]

February 20, 2024 by [ES and UIS Communications](https://www.cu.edu/blog/tech-tips/author/110439) [2]

Changing your CU account password may seem daunting at first, but with our simple, step-bystep guide, you can easily manage it yourself without any worries. Remember: updating your account password will change it across all platforms and applications using the CU login, such as your computer, the Employee Portal, Microsoft 365 and TeamDynamix.

NOTE: An established Duo account is required for verification before you can change your password. If you haven't yet enrolled, follow the instructions on the [UIS Service Desk How-to](https://www.cu.edu/docs/duo-vpn)[guide for Duo](https://www.cu.edu/docs/duo-vpn) [3].

1. Open a browser and go to<https://password.cu.edu/> [4]

2. Enter your username and click

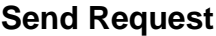

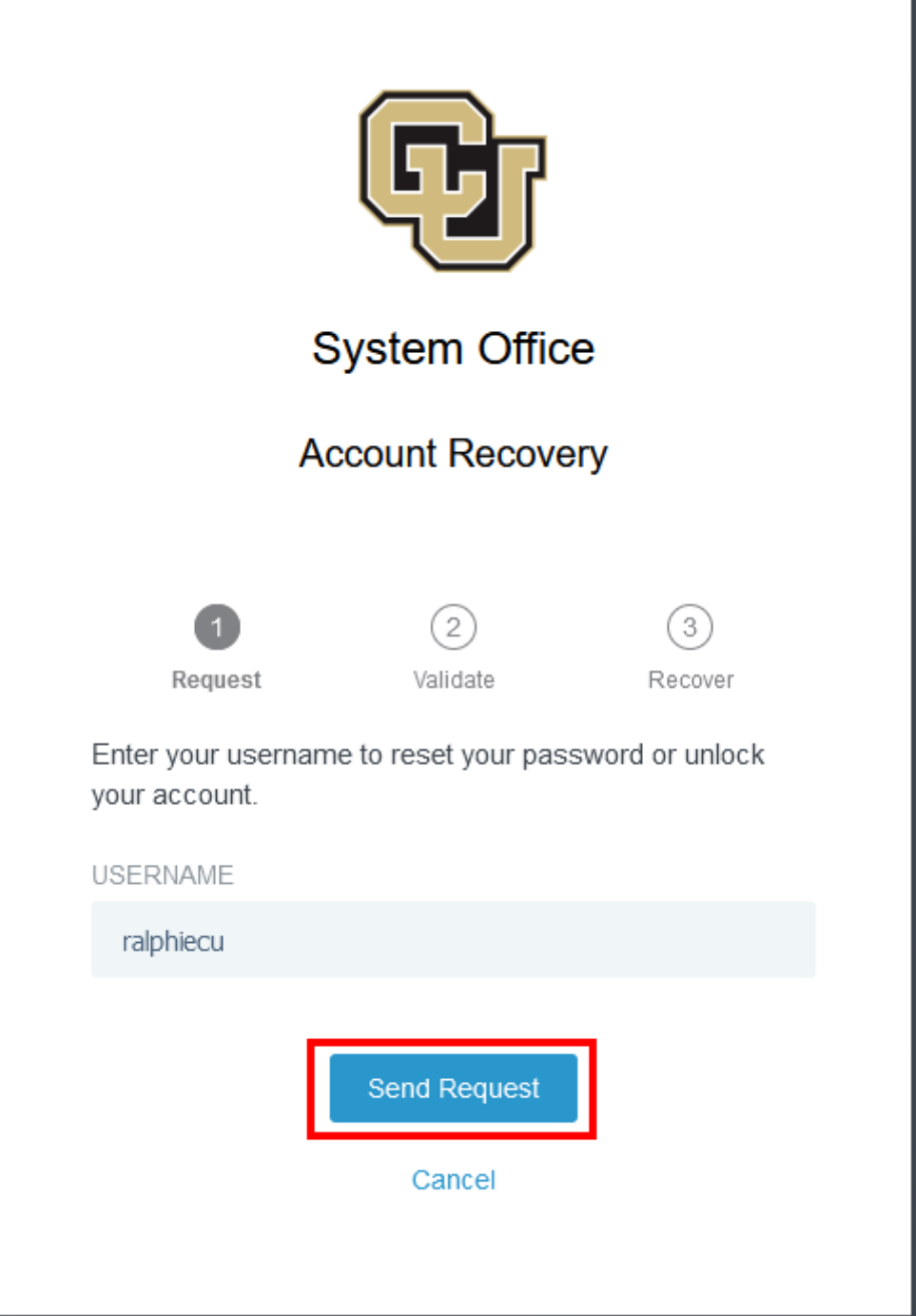

3. A code will pop up in the browser window. Verify your identity by entering this code in

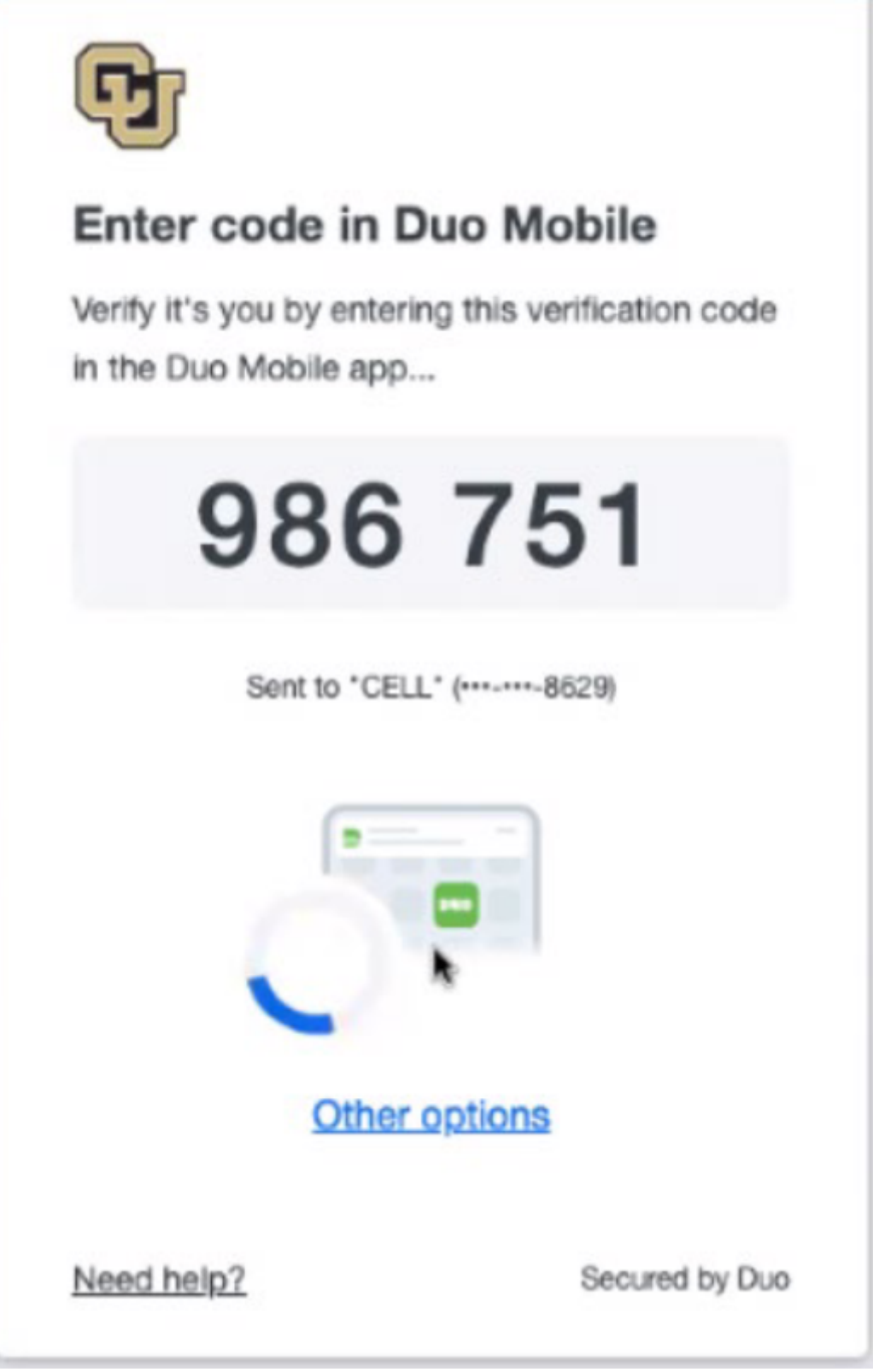

- 4. Enter your new password, keeping in mind the CU System password requirements.
	- a. Must contain at least 12 characters.
	- b. Must contain at least one uppercase letter.
	- c. Must contain at least one lowercase letter.
	- d. Must contain at least one numeral.

e. Must contain at least one special character.

f. Must not be one of your previous passwords.

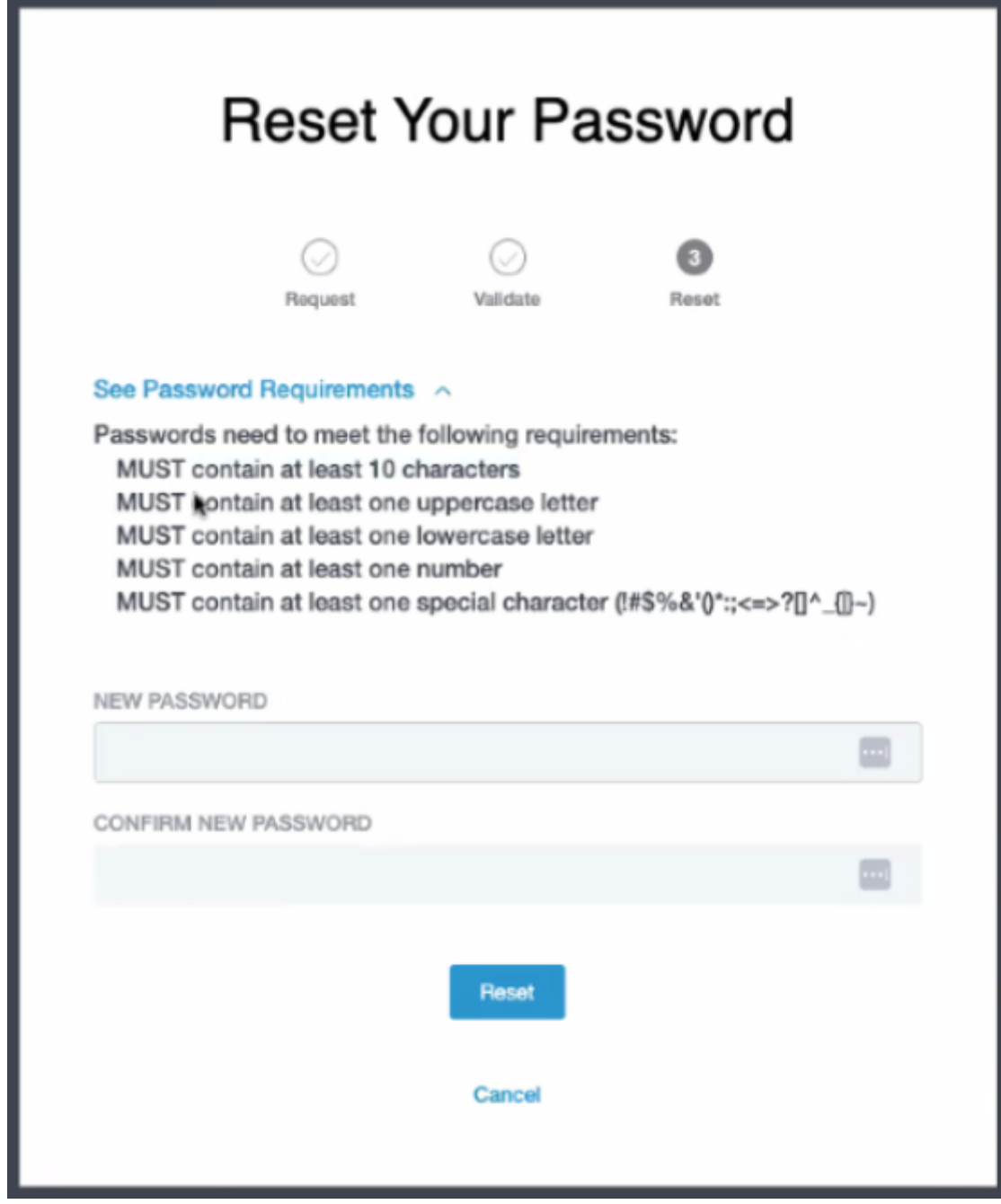

5.

You should receive an email notification confirming that your password has been changed.

For further information and instructions on changing your password, visit the [UIS Service](https://www.cu.edu/doc/how-change-your-cu-passwordpdf-1)  [Desk's Password Change How To Guide](https://www.cu.edu/doc/how-change-your-cu-passwordpdf-1) [5]. If you require additional help, contact the Service Desk at [help@cu.edu](mailto:help@cu.edu) [6], or by calling 303-860-(HELP)4357.

[password](https://www.cu.edu/blog/tech-tips/tag/password) [7], [UIS Service Desk](https://www.cu.edu/blog/tech-tips/tag/uis-service-desk) [8] Display Title: How to reset your CU account password Send email when Published: No

Source URL: <https://www.cu.edu/blog/tech-tips/how-reset-your-cu-account-password>

Links

[\[1\] https://www.cu.edu/blog/tech-tips/how-reset-your-cu-account-password](https://www.cu.edu/blog/tech-tips/how-reset-your-cu-account-password) [\[2\]](https://www.cu.edu/blog/tech-tips/author/110439)  <https://www.cu.edu/blog/tech-tips/author/110439> [\[3\] https://www.cu.edu/docs/duo-vpn](https://www.cu.edu/docs/duo-vpn) [4] https://password.cu.edu/ [\[5\] https://www.cu.edu/doc/how-change-your-cu-passwordpdf-1](https://www.cu.edu/doc/how-change-your-cu-passwordpdf-1) [6] mailto:help@cu.edu [\[7\] https://www.cu.edu/blog/tech-tips/tag/password](https://www.cu.edu/blog/tech-tips/tag/password) [\[8\]](https://www.cu.edu/blog/tech-tips/tag/uis-service-desk)  <https://www.cu.edu/blog/tech-tips/tag/uis-service-desk>